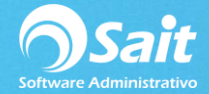

## **Configurar Correo para Recibir Facturas**

Para configurar el Organizador de Comprobantes Fiscales y empezar a descargar archivos XML de nuestras facturas en SAIT ya sea para su consulta o ingreso de compras a partir de un CFDI, siga las siguientes instrucciones.

1. Entrar a SAIT e ir a Utilerías / Configuración General / Otros

Dar clic en **[Configurar Organizador de Comprobantes Fiscales OCF]**

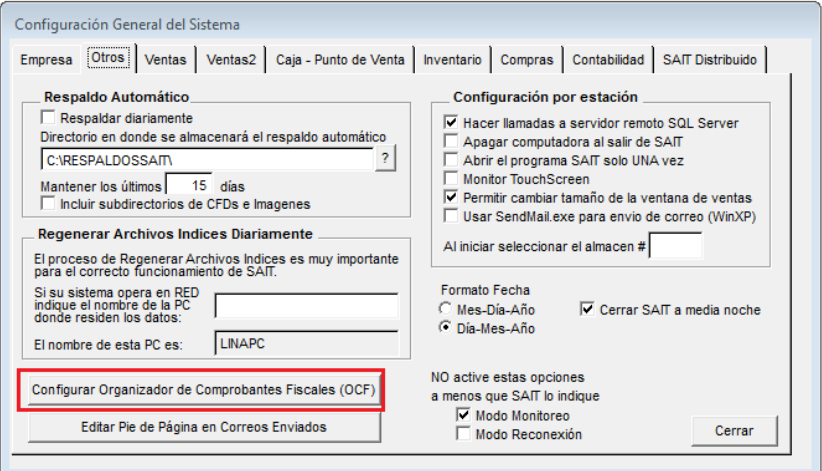

## 2. Configurar correo

## **Por cuestiones de compatibilidad con el sistema se recomida utilizar Gmail.**

Configuración del correo de recepción

- Correo electrónico de Gmail
- Contraseña del correo electrónico
- **Servidor: imap.gmail.com**
- Puerto: 993
- Dar clic en **[Comprobar Acceso]**
- Dar clic en **[Guardar Configuración]**

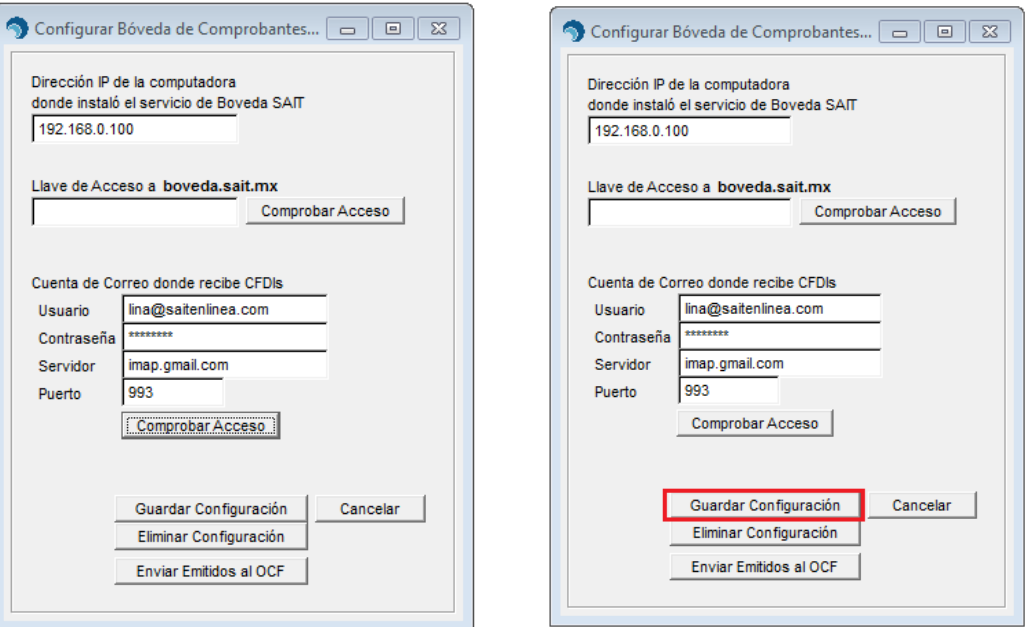